# Quick Setup Guide

Read the Product Safety Guide first, then read this Quick Setup Guide for the correct installation procedure.

The latest manuals are available at the Brother Solutions

Not all models are available in all countries.

Center: solutions.brother.com/manuals

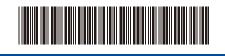

Version A

# Unpack the machine and check the components

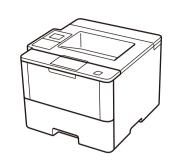

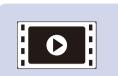

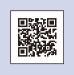

Watch our Video FAQs for help with setting up your Brother machine: solutions.brother.com/videos.

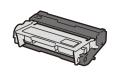

**Drum Unit and Toner Cartridge Assembly** (pre-installed in models HL-L5000D / HL-L5100DN(T) / HL-L5200DW(T) / HL-L6200DW / HL-L6300DW(T) /

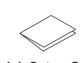

HL-L6400DW (For Oceania))

**Quick Setup Guide** 

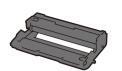

Drum Unit □ (pre-installed in models HL-L6250DN / HL-L6400DW (Except for Oceania) / HL-L6400DWT)

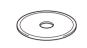

Installation CD-ROM

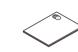

**Product Safety Guide** 

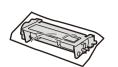

Inbox Toner Cartridge (models HL-L6250DN /

HL-L6400DW (Except for Oceania) / HL-L6400DWT)

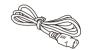

**AC Power Cord** 

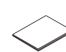

**Reference Guide** (only for certain models)

#### NOTE:

- The available connection interfaces vary depending on the model.
- You must purchase the correct interface cable for the interface you want to use.

We recommend using a USB 2.0 cable (Type A/B) that is no more than 2 metres long.

#### **Network cable**

(For HL-L5100DN(T) / HL-L5200DW(T) / HL-L6200DW / HL-L6250DN / HL-L6300DW(T) / HL-L6400DW(T)) Use a straight-through Category 5 (or greater) twisted-pair cable.

## Parallel cable

(For HL-L5000D)

Use the parallel cable provided with the machine. If the parallel cable is not provided with the machine in your country or region, please contact Brother customer service or your local Brother dealer to purchase the optional parallel cable (PC-5000).

• The illustrations in this Quick Setup Guide show the HL-L5200DW and the HL-L6400DW.

## Remove the packing materials and install the drum unit and toner cartridge assembly

HL-L5000D / HL-L5100DN(T) / HL-L5200DW(T) / HL-L6200DW / HL-L6300DW(T) / HL-L6400DW (For Oceania)

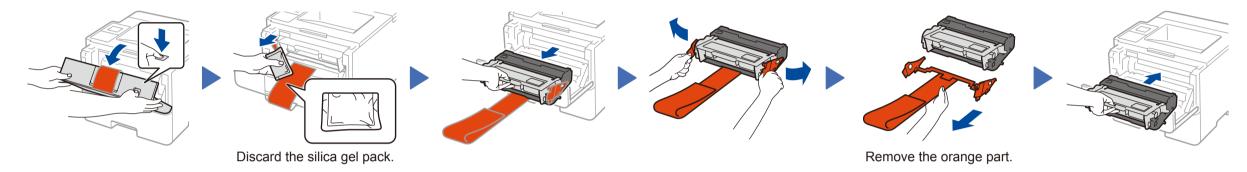

### HL-L6250DN / HL-L6400DW (Except for Oceania) / HL-L6400DWT

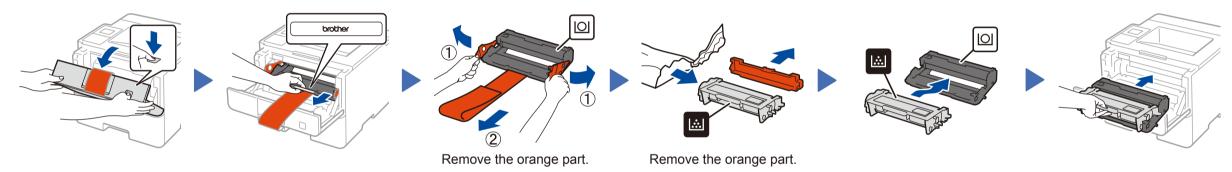

Load paper in the paper tray

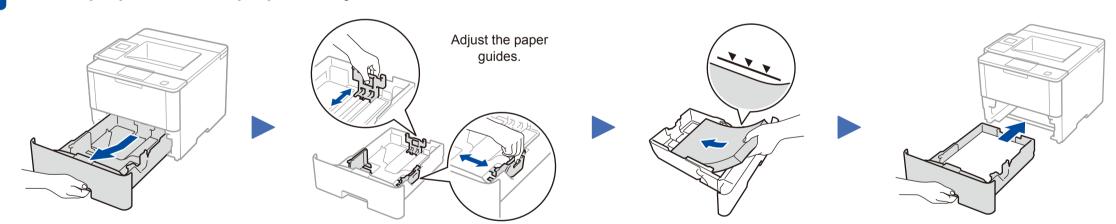

Connect the power cord and turn the machine on

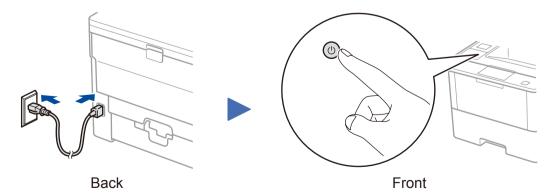

# Select your language (if needed)

- For LCD models
  - 1. Press ▼ or ▲ to select [General Setup], and then press **OK**.
  - 2. Press OK to select [Local Language].
  - 3. Press ▼ or ▲ to select your language, and then press **OK**.
- 4. Press Cancel.

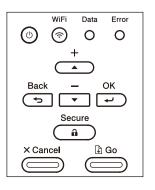

- For Touchscreen models
  - 1. On the machine's Touchscreen, press [Settings] > [General Setup] > [Local Language].
  - 2. Press your language.
- 3. Press .

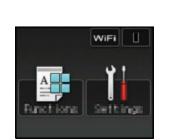

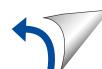

Brother regularly updates firmware to add features and fix identified problems. To check for the latest firmware, visit solutions.brother.com/up1.

## Windows® computer with CD-ROM drive

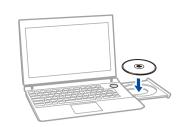

### NOTE:

If the Brother screen does not appear automatically, click (Start) > Computer (My Computer). (For Windows® 8: click the [Since of the control of the control of the taskbar, and then go to **Computer (This PC)**.) Double-click the CD-ROM icon, and then double-click

#### ■ For HL-L5000D

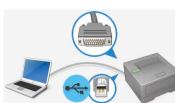

For other models

Choose your Connection Type:

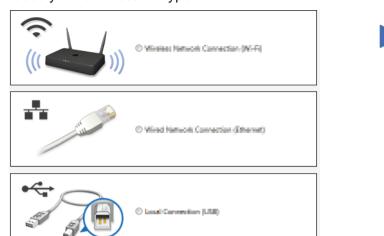

### Macintosh/Windows® computer without CD-ROM drive

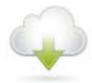

Download the full driver and software package from the Brother Solutions Center.

(Macintosh) solutions.brother.com/mac (Windows®) solutions.brother.com/windows

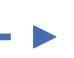

Follow the on-screen instructions to continue installation.

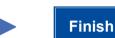

#### NOTE:

If connection is unsuccessful, see ? Cannot set up your machine? below.

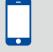

## Print using your mobile device (not available for HL-L5000D)

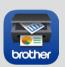

Download "Brother iPrint&Scan" to start using your machine with mobile devices.

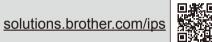

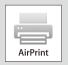

AirPrint is available for OS X and iOS users. For more information, see the AirPrint Guide on your model's Manuals web page.

solutions.brother.com/manuals

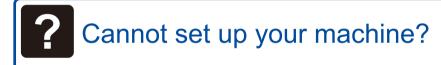

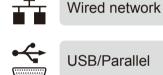

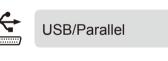

Wireless network

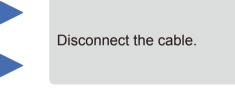

Restart your machine, computer and/or mobile device.

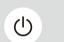

Repeat 5

Go to RiFi Alternate wireless configuration method (Setup Wizard).

# Alternate wireless configuration method (Setup Wizard)

- 1. Restart your wireless access point/router.
- 2. Find the SSID and Network key.

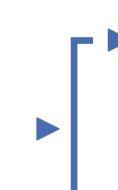

Connect your machine to your wireless network.

■ For LCD models

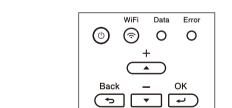

- - a. Press ▲ or ▼ to select the [Network] option, and then press **OK**.
  - b. Press ▲ or ▼ to select the [WLAN] option, and then press **OK**.
  - c. Press ▲ or ▼ to select the [Setup Wizard] option, and then press **OK**.
  - d. When [WLAN Enable?] appears, press ▲ to select [On].

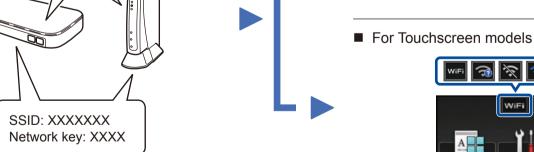

wifi > [Setup Wizard] > [Yes].

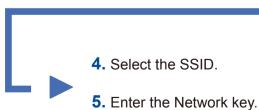

NOTE:

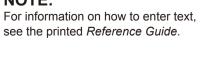

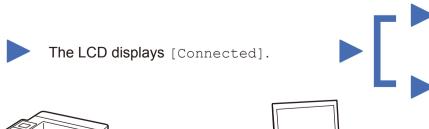

To use with your computer ➤➤ Step 5 Connect your machine and install software

To use with your mobile device ➤➤ ☐ Print using your mobile device (not available for HL-L5000D)